## INSTANT ACTION THINKTANKS CONVERSION

# **MAC - INSTALLATION GUIDE**

Thank you for downloading the Instant Action conversion, it is essential that you follow this guide exactly so that you install all the game files correctly, please don't rush the install. If you do not install correctly you will not be able to enter the game server. This install has been tested time and time again without any problems, if you find you cannot get into the game server please thoroughly check your installation in the first instance.

This installation guide will take you through the simple steps required to install the Instant Action files onto your machine. This guide is a sort of dummies guide so if you're not very computer literate please take your time and don't rush, I apologise to those of you who are computer literate for the detail of this guide.

Should you choose to install these files, you do so at your own risk. We will take no responsibility whatsoever for any problems which may occur as a result of using these files.

#### Stage 1 - Get and Check Files

If you are reading this then you have successfully downloaded the Instant Action conversion preload and extracted the compressed/zip file. YOU MUST EXTRACT THE COMPRESSED/ZIP FILE BEFORE INSTALLING FILES. Once extracted you will see the following preload folders.

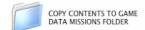

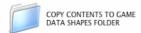

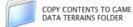

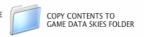

#### Stage 2 – Find Your ThinkTanks Folder

Next step is to find you ThinkTanks folder. If you know where this is located great, if not follow the guidelines below.

- Find your ThinkTanks app you are going to install the preload onto.
- Once you have found it, right click on it and select "Show Package Contents".
  (If you have two mouse keys, right click on the icon, if you have one, hold down control and then click on the app)
- ➤ In the window that comes up, go to "Contents>>Resources"
- You should now be looking at a window that looks like this:

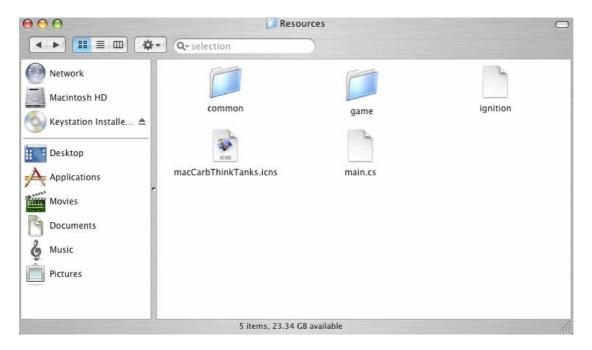

Now you are here we can start to install the files. Keep this window open at all times during the installation as it will make it much easier for you to install the files.

### Stage 3 - Install the Files

\*\*\*\*\*\* MAKE A BACK UP OF YOUR THINKTANKS FOLDER \*\*\*\*\*\*

\*\*\* Important only copy files that have been uncompressed/unzipped \*\*\*

\*\*\* Do Not copy files direct from the compressed/zip file \*\*\*

First we are going to install the maps.

- 1. Double click on the following folders
  - game
  - data
  - missions
- 2. You are now in the Missions Folder
- 3. From the preload double click and open the folder called "COPY CONTENTS TO GAME DATA MISSIONS FOLDER" Inside is the following 12 files:
  - ➤ IA\_TT1\_1.ter
  - > IA\_TT1\_2.ter
  - ➤ IA\_TT1\_4.ter
  - ➤ IA\_TT2\_1.ter
  - ➤ IA\_TT2\_2.ter
  - > IA\_TT2\_3.ter
  - ➤ IA\_TT3\_1.ter
  - ➤ IA\_TT3\_2.ter
  - ➤ IA\_TT3\_3.ter
  - ➤ IA\_TT4\_1.ter
  - ➤ IA\_TT4\_2.ter
  - ➤ IA\_TT4\_3.ter

- 4. Copy these 12 files and paste them into the missions folder
- 5. Once this is done click the back arrow once (top left of the screen) this takes you back to the Data folder
- 6. Next double click on the shapes folder
- 7. From the preload double click and open the folder called "COPY CONTENTS TO GAME DATA SHAPES FOLDER" Inside is the following folder:
  - > Instant Action
- 8. Copy the folder called Instant\_Action and paste it into the shapes folder
- 9. Once this is done click the back arrow once (top left of the screen) this takes you back to the Data folder
- 10. Next double click the terrains folder
- 11. From the preload double click and open the folder called "COPY CONTENTS TO GAME DATA TERRAINS FOLDER" Inside is the following 7 folders:
  - > IA details
  - > IABluetrain
  - > IAFTrain
  - > IARTerrain
  - > TanTerrain
  - TtanTerrain
  - > TTerrain
- 12. Copy these 7 folders and paste them into the terrains folder
- 13. Once this is done click the back arrow once (top left of the screen) this takes you back to the Data folder
- 14. Double click the skies folder
- 15. From the preload double click and open the folder called "COPY CONTENTS TO GAME DATA SKIES FOLDER" Inside is the following folder:
  - > IA\_Skies
- 16. Copy the folder called IA\_Skies and paste it into the skies folder

Congratulations you have now installed all the files you need to play the Instant Action Conversion for ThinkTanks. Please check your installation in relation to the quick check list below.

- The 12 maps have been installed in the missions folder
- > The Instant\_Action folder is installed in the shapes folder
- > The 7 folders are installed in the terrains folder
- > The IA Skies folder is installed in the skies folder

If for some reason you cannot enter the game server please thoroughly check your installation in the first instance. Do not blame us for not installing the files correctly.